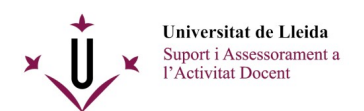

## **Procediment a seguir per canviar el propietari d'un vídeo a Media Gallery**

**IMPORTANT:** Només la persona que coordina l'assignatura té permisos per poder efectuar aquesta operació.

Primer, cal anar a l'eina *Media Gallery* de l'espai de l'assignatura on s'hagi enregistrat el vídeo. En aquest lloc trobareu els enregistraments que hi havia a l'eina de videoconferència d'aquell curs i també els arxius multimèdia que s'hi hagin pogut pujar de manera manual.

Un cop tingueu localitzat el vídeo a tractar, passant el ratolí per sobre seu trobareu tres punts a la part inferior dreta de la seva miniatura (marcats en vermell a la captura):

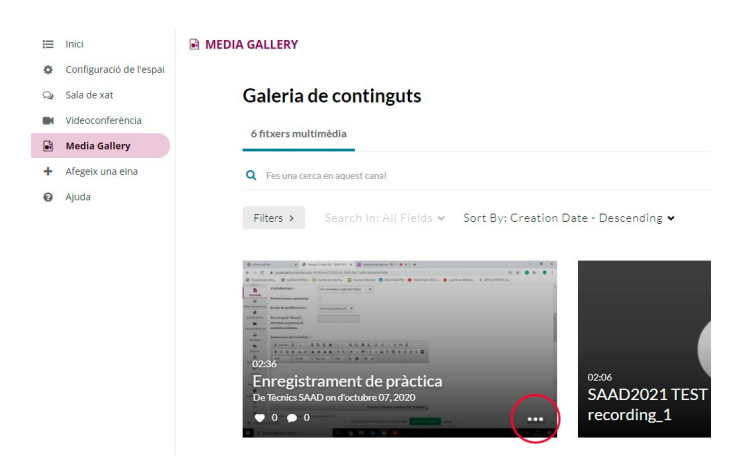

Un cop clicats, veureu tres noves opcions. Per assignar el vídeo al nou propietari, cliqueu sobre la icona d'edició, representada per un llapis:

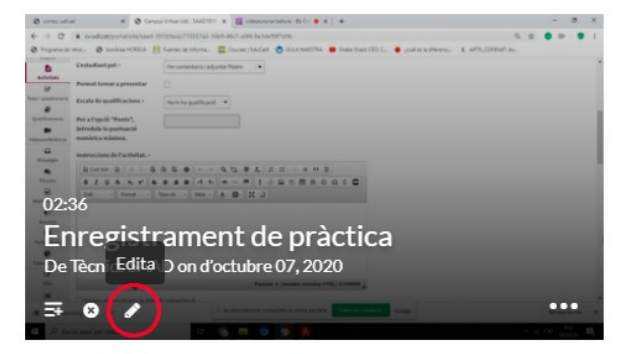

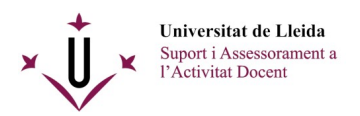

Un cop estigueu editant el vídeo, seleccioneu la pestanya *«Col·laboració»:*

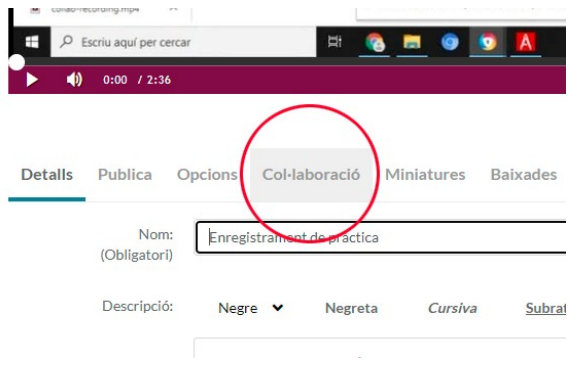

I ja un cop dins l'apartat de Col·laboració, podeu fer clic sobre el botó de *«Canvia el propietari del contingut»:*

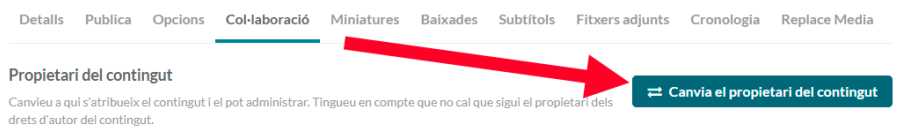

Aquest botó ens obrirà una finestra on podem cercar tant per identificador UdL com per nom i cognoms a qui volem transferir-li el vídeo:

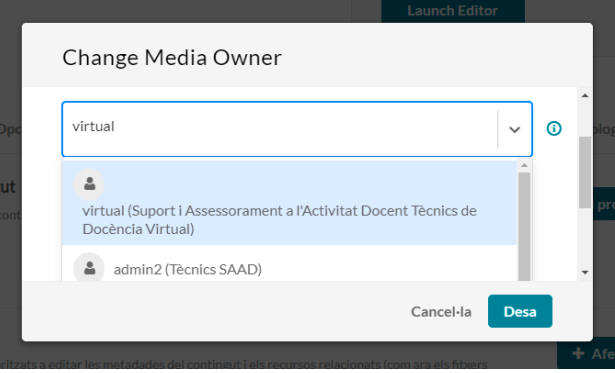

Després de prémer el botó *«Desa»* l'usuari seleccionat passarà a ser el nou propietari del vídeo.